## **Manual för att lägga till medverkande för ekonomisk rapportering**

- 1. Logga in på "Min sida" [https://ansokan.cancerfonden.se/sbs/forskning/grandid/user/login/selectidp/bankid.device](https://ansokan.cancerfonden.se/sbs/forskning/grandid/user/login/selectidp/bankid.deviceChoice) [Choice](https://ansokan.cancerfonden.se/sbs/forskning/grandid/user/login/selectidp/bankid.deviceChoice)
- 2. Under fliken "Inlämnade", tryck på pilen bredvid Redigera och tryck på "Medverkande"

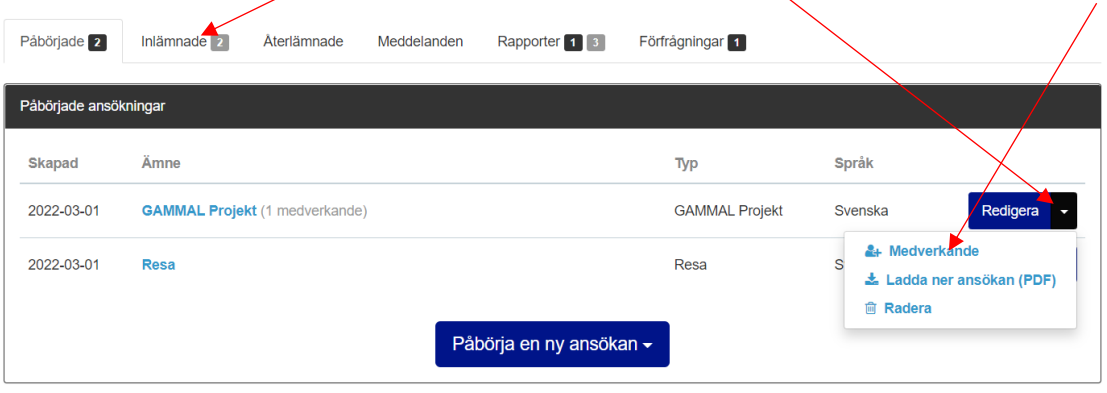

- 3. Fyll i den medverkandes uppgifter (Förnamn + efternamn + E-post).
	- a) Välj "Rapportör och läsare"
	- b) Klicka på "Skicka inbjudan".

Medverkande

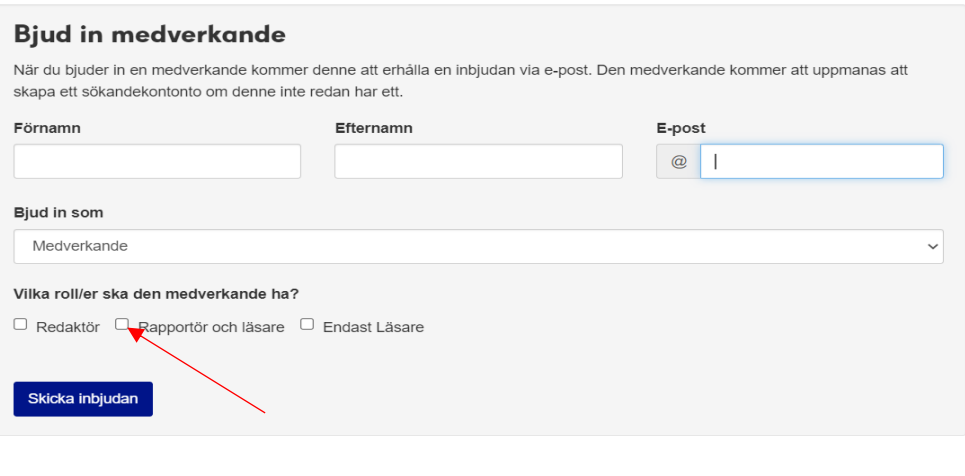

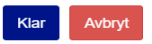

När detta är gjort skickas ett automatiskt mejl till den medverkande personen (exempelvis en ekonom) med instruktioner om att skapa ett konto i Fenix om personen inte redan har ett konto kopplat till mejladressen.

## **Manual för medverkande person**

När en medverkande har lagts till i en ansökan så ska ett mejl med en länk ha skickats om att inbjudan till att medverka i en ansökan. Efter att ha klickat på länken behöver personen registrera ett konto med hjälp av Bank-ID, (om inte ett konto finns kopplat till mejladressen).

Längst ner under fliken förfrågningar hittar du ärendet du blivit bjuden till att medverka för.

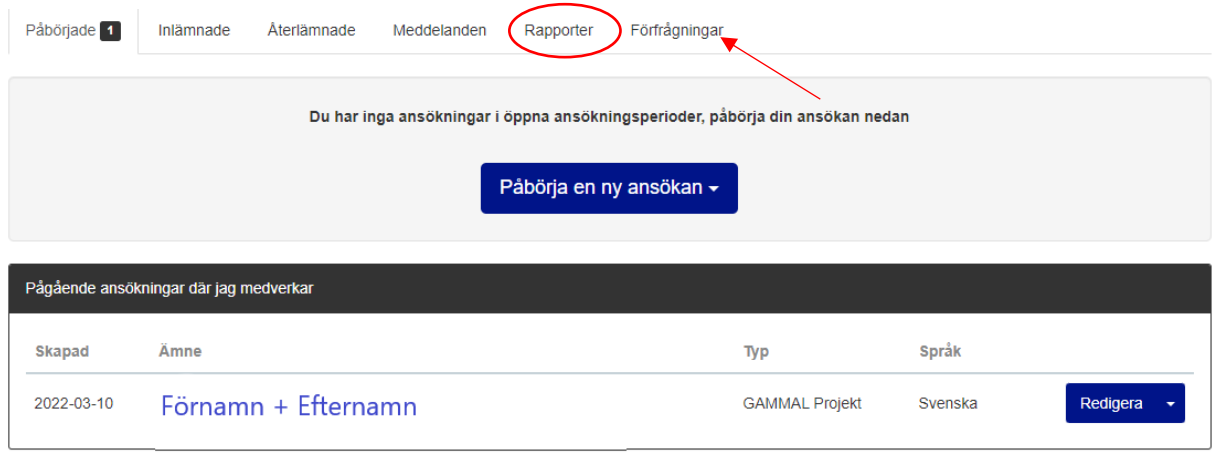